**E** E-Mails Empfangen und Versenden mit Outlook XP  $\mathbb{Z}$  and the same of the set of 08.12.

Nachdem Sie für die E-Mail Adressen Ihrer Internet-Präsenz POP3- Mailboxen angelegt haben, können Sie Ihr E-Mail Programm für den direkten Abruf Ihrer E-Mails einrichten.

In diesem Abschnitt zeigen wir Ihnen, wie dies mit Outlook XP funktioniert.

So geht es Schritt für Schritt od: 40 auf:

Starten Sie Outlook und wählen Sie aus dem Menü "Extras" die Option "E-Mail-Konten... ".

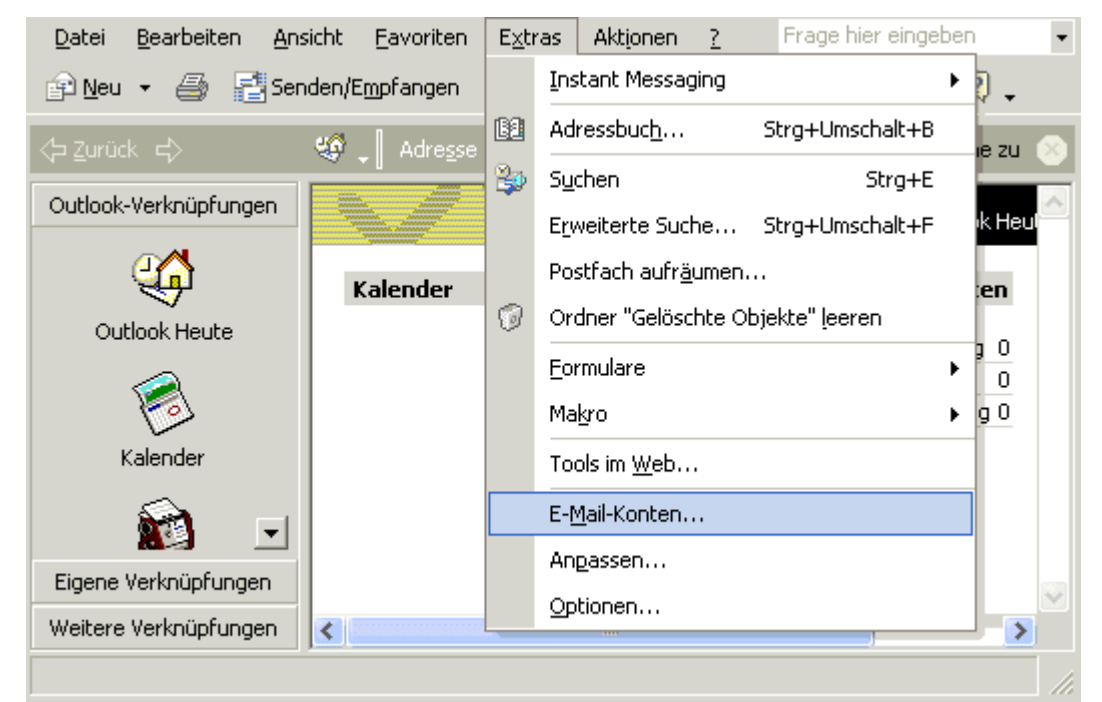

## *Abb. 1*

Sie haben nun die Möglichkeit ein neues Konto einzurichten oder bestehende Konten zu bearbeiten.

Aktivieren Sie "Ein neues E-Mail Konto hinzufügen" und klicken Sie dann auf Weiter

Artike

**Produ** Power

**Premiu** Premiu WebVi WebVi M

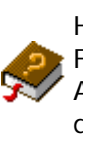

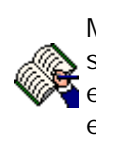

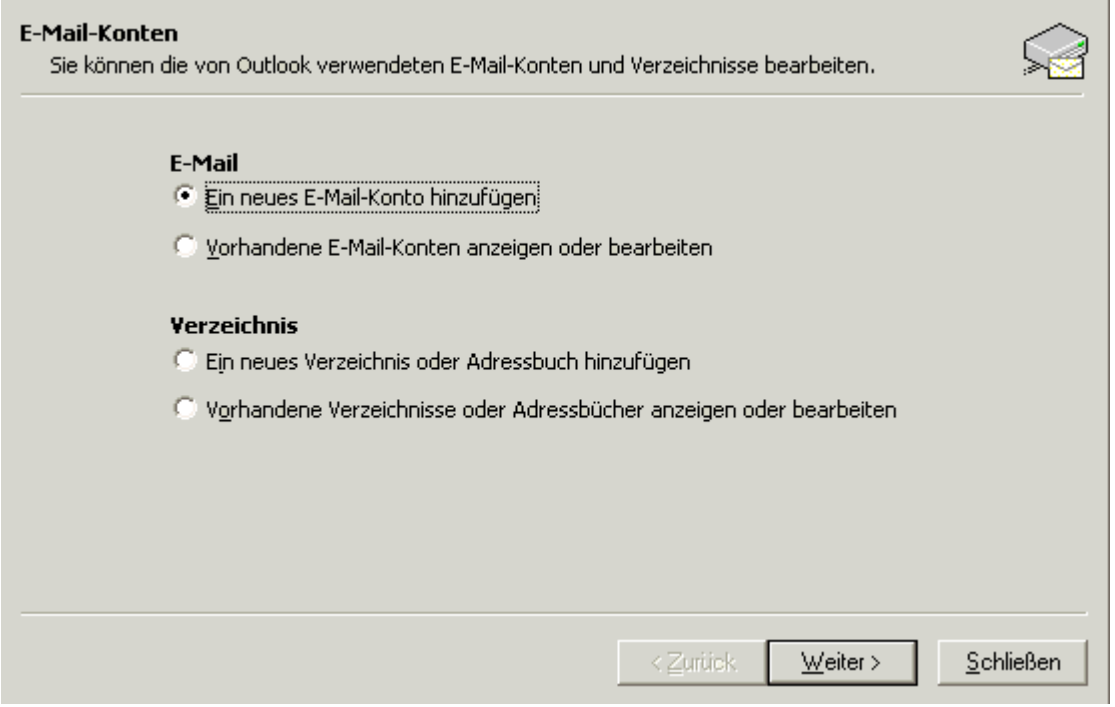

*Abb. 2*

Es öffnet sich dann folgendes Fenster (s.u.), indem Sie angeben können, welche Art von E-Mail Konto Sie einrichten möchten.

Bitte aktivieren Sie die Option "POP3". und klicken dann auf Weiter

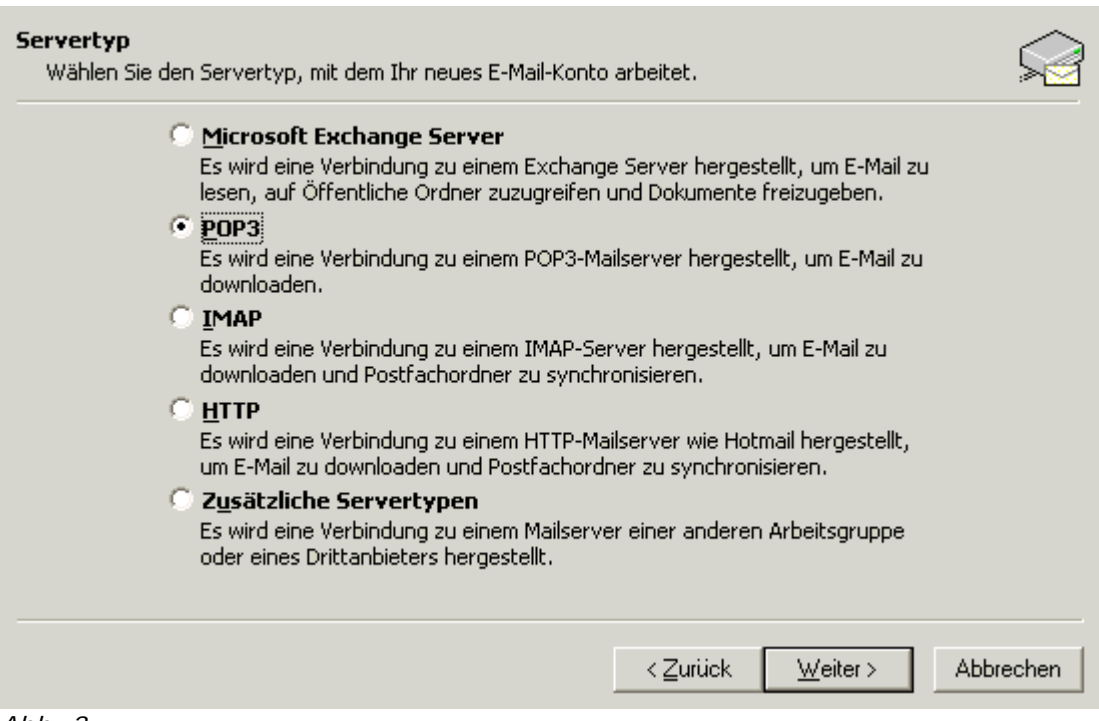

#### *Abb. 3*

Anschließend öffnet sich das Fenster mit den "Internet-E-Mail-Einstellungen (POP3)".

. Im ersten Feld tragen Sie bitte einen Namen für dieses Postfach ein. Dies dient lediglich der besseren Übersichtlichkeit, für den Fall, dass Sie mehrere E-Mail Postfächer abrufen möchten.

• In die nächsten Eingabefelder tragen Sie Ihre E-Mail Adresse und das Passwort Ihres E-Mail Postfachs ein. Die eingetragenen

*Benutzerinformationen* erscheinen als Absenderangabe Ihrer E-Mails (Verwenden Sie als E-Mail Adresse diejenige, die Sie als Postfach im Kundenlogin eingerichtet haben)

• Als Posteingangs- und ausgangsserver tragen Sie bitte "post.strato.de" ein.

(Achten Sie darauf, hier die Option der "Anmeldung durch gesicherte Kennwortauthentifizierung" zu deaktivieren.)

• Klicken Sie dann auf "Weitere Einstellungen".

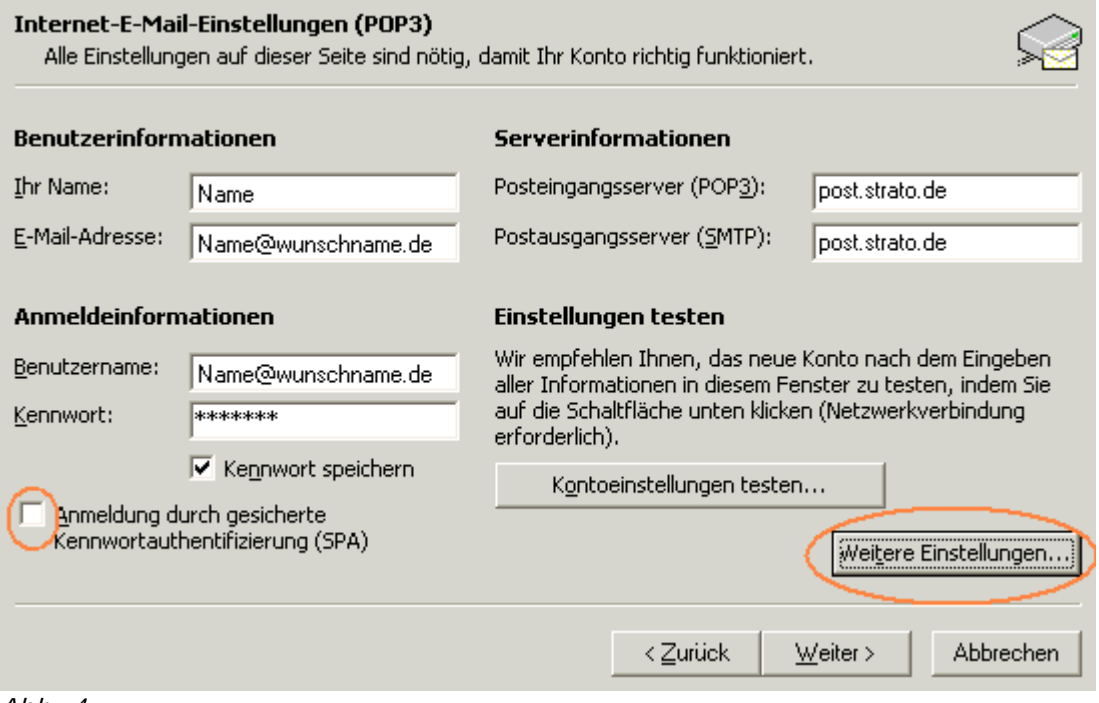

#### *Abb. 4*

Im daraufhin erscheinenden Fenster klicken Sie auf "Postausgangsserver". Aktivieren Sie hier die Optionen "Vor dem Senden bei Posteingangserver anmelden".

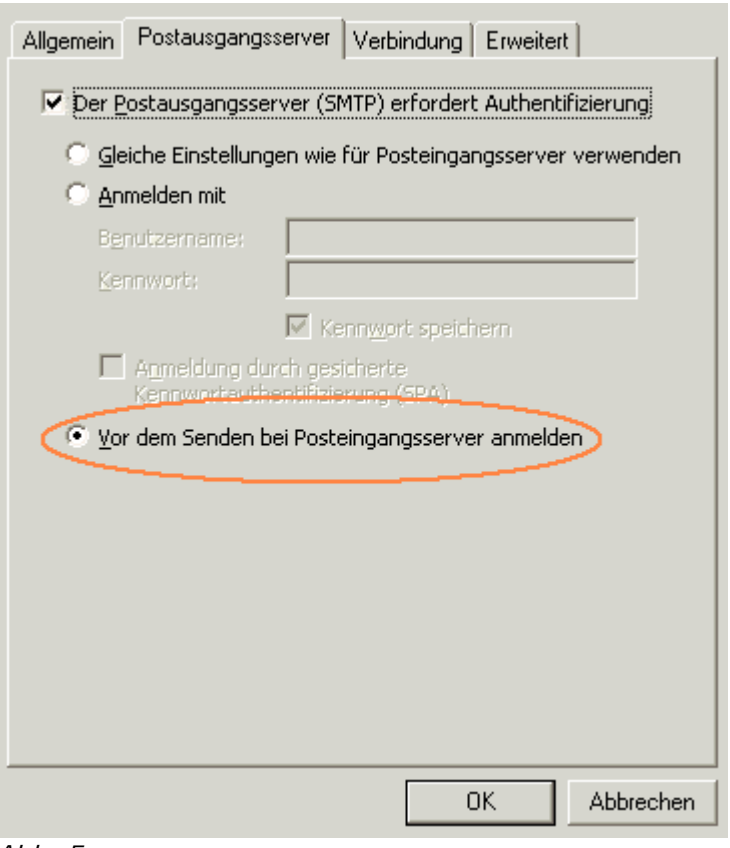

*Abb. 5*

Wenn Sie auf den Karteikartenreiter "Verbindung" klicken, können Sie festlegen, auf welche Art Sie eine Verbindung ins Internet herstellen möchten.

(In dem Beispielbild wird die Verbindung über Modem mit einer DFÜ-Verbindung genutzt.

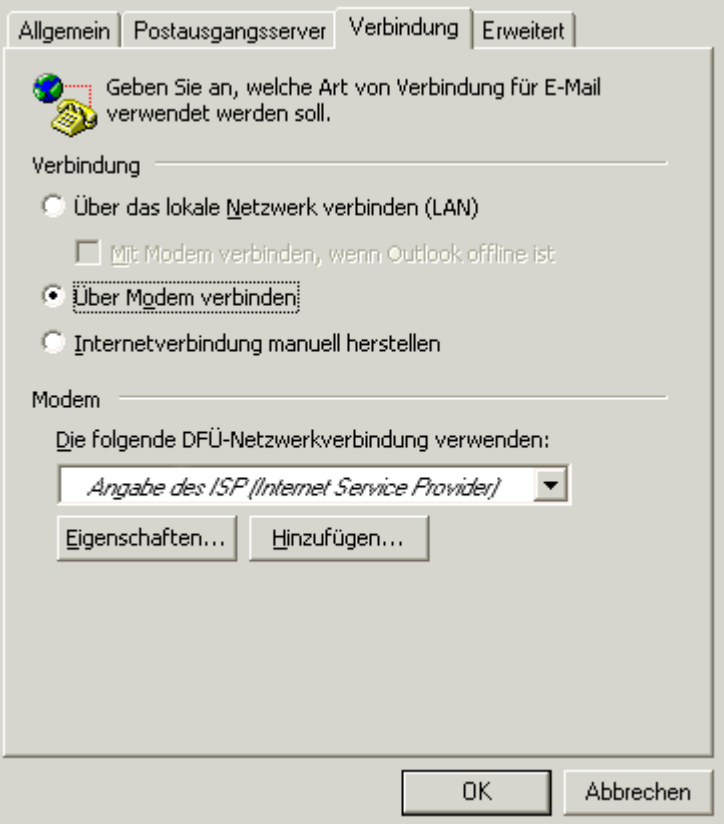

### *Abb. 6*

Wenn Sie auf den Karteikartenreiter "Erweitert" klicken, haben Sie die Möglichkeit, eine "Kopie aller Nachrichten auf dem Server zu belassen" oder den "Servertimeout" zu erhöhen, was ggf. einen Programmabbruch vorbeugen kann, wenn das Netz von vielen Nutzern gleichzeitig beansprucht wird, sodass das E-Mail Programm dann unter Umständen nicht mehr genug Daten erhält. Das Programm wartet bei Transferproblemen nun länger, bevor es die Übertragung der E-Mails abbricht.

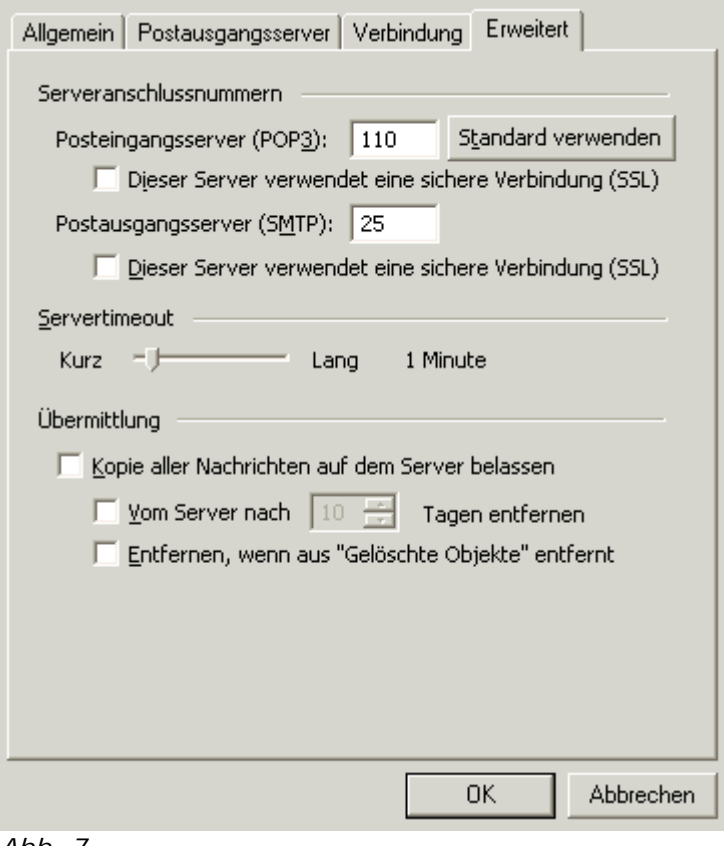

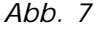

Sobald Sie auf den Punkt **Klubsen** klicken, gelangen nun wieder in das Fenster mit den "Internet E-Mail Einstellungen (POP3)".

Wenn Sie Ihre Einstellungen testen möchten, klicken Sie auf den Punkt "Kontoeinstellungen testen".

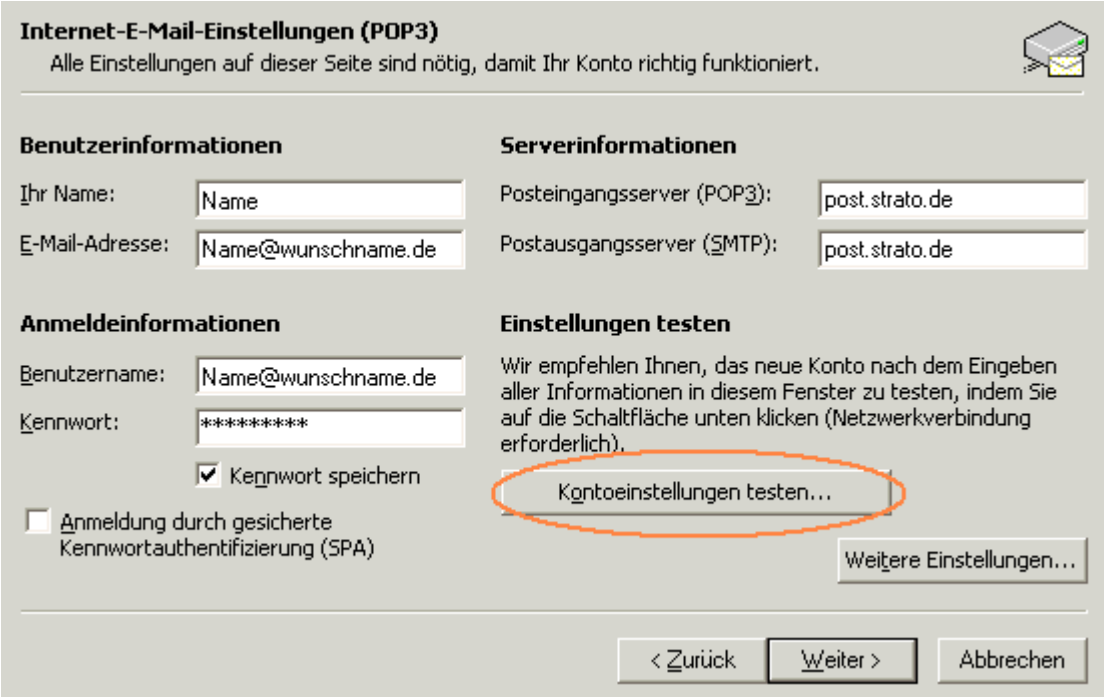

*Abb. 8*

Das E-Mail Programm wird nun versuchen, mit den von Ihnen gemachten Angaben eine Verbindung zu dem E-Mailserver herzustellen. Wenn Sie anschließend folgendes Bild sehen, sind alle Einstellungen korrekt vorgenommen worden.

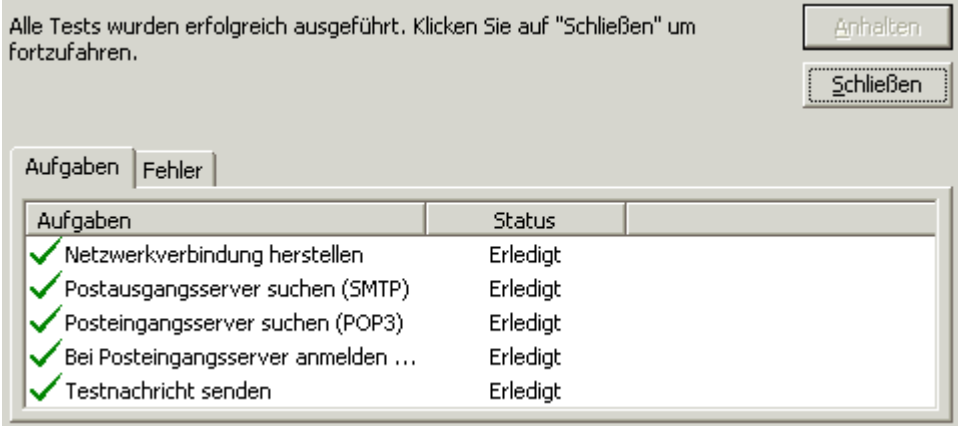

*Abb. 9*

Klicken Sie nun auf Schließen , dann auf Weiter und schlussendlich auf Fertig stellen

Das E-Mail Konto ist nun komplett eingerichtet und Sie können Ihre E-Mails senden und empfangen.

# **Anmerkung:**

Wenn Sie in Ihrem Kundenlogin (Hier einloggen für Ihre Internetpräsenz) mehrere E-Mail Postfächer angelegt haben, verfahren Sie bitte mit jedem Konto so, wie in dieser Anleitung beschrieben.